### **DLMS WLAN Alarminterface**

 $\Rightarrow$  WLAN Wassermelder als Smartphone-Schnittstelle nutzen

#### **Info**

Anleitung zur Einbindung eines WLAN-Wassermelders zur Signalisierung von Alarmzuständen des DLMS am Smartphone.

#### **Funktion des Wassermelders**

- Befindet sich Wasser zwischen den Elektroden so entsteht eine

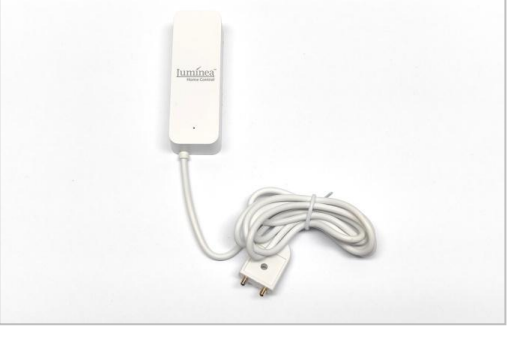

leitende Verbindung zwischen den Elektroden und ein Alarm wird ausgelöst. Anstelle der Elektroden wird der Schaltausgang des DLMS an den Wassermelder angeschlossen. Das DLMS stellt beim Auslösen eines Alarms mithilfe des Schaltausgang eine leitende Verbindung zwischen den Anschlüssen des Wassermelder her und löst so bei diesem den Alarm aus.

#### **Anschluss des WLAN-Wassermelders an**

- DLMS Wandgerät PROFI
- DLMS Hutschienengerät PROFI
- DLMS Wandgerät kompakt

#### **Konfiguration des DLMS**

- Wassermelder an entsprechenden Schaltausgang des DLMS anschliessen
- Alarm "min", "max" oder "kein Pegel" (Menüs "AL", "Ah", "An") aktivieren und Schaltfunktion des/der Alarmausgangs/-gänge aktivieren
- Konfiguration der Schaltausgänge zu "nicht invertiert" wählen (bzw. Abschnitt 2 beachten)

#### **Signalisierung am Smartphone**

- Nutzung der App "Smart Life"
- Alarmauslösung bei gebrücktem Kontakt des Wassermelders bzw. bei geschaltetem Ausgang des DLMS

tne-systeme UG (haftungsbeschränkt) Wehrleshalde 38 73434 Aalen Germany Tel: +49 (0) 7361-9806027 mail: [info@tne-systeme.de](mailto:info@tne-systeme.de) technology novelties engineering [www.zisternensteuerung.de](http://www.zisternensteuerung.de/)

Alle Markenzeichen sind Eigentum der betreffenden Hersteller.

# **1. WLAN Wassermelder vorbereiten**

#### **1.** Vorbereiten

- Wassermelder auspacken und Bedienungsanleitung beachten
- Batterien bereitlegen (2xAAA)
- Anmeldeknopf (z.B. im Batteriefach) finden
- Status-LED finden (siehe Pfeil)

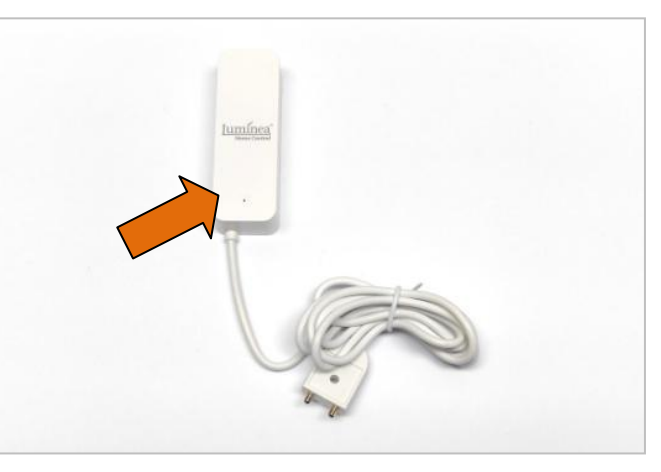

- **2.** Anschlüsse vorbereiten
	- Sensorelektrode des Wassermelders abschneiden
	- weiße Kabelummantelung vorsichtig etwa 3-4cm entfernen
	- rote und schwarze Litze ca. 10mm abisolieren
	- Klemmen aufklappen und auf abisolierten Litze anbringen

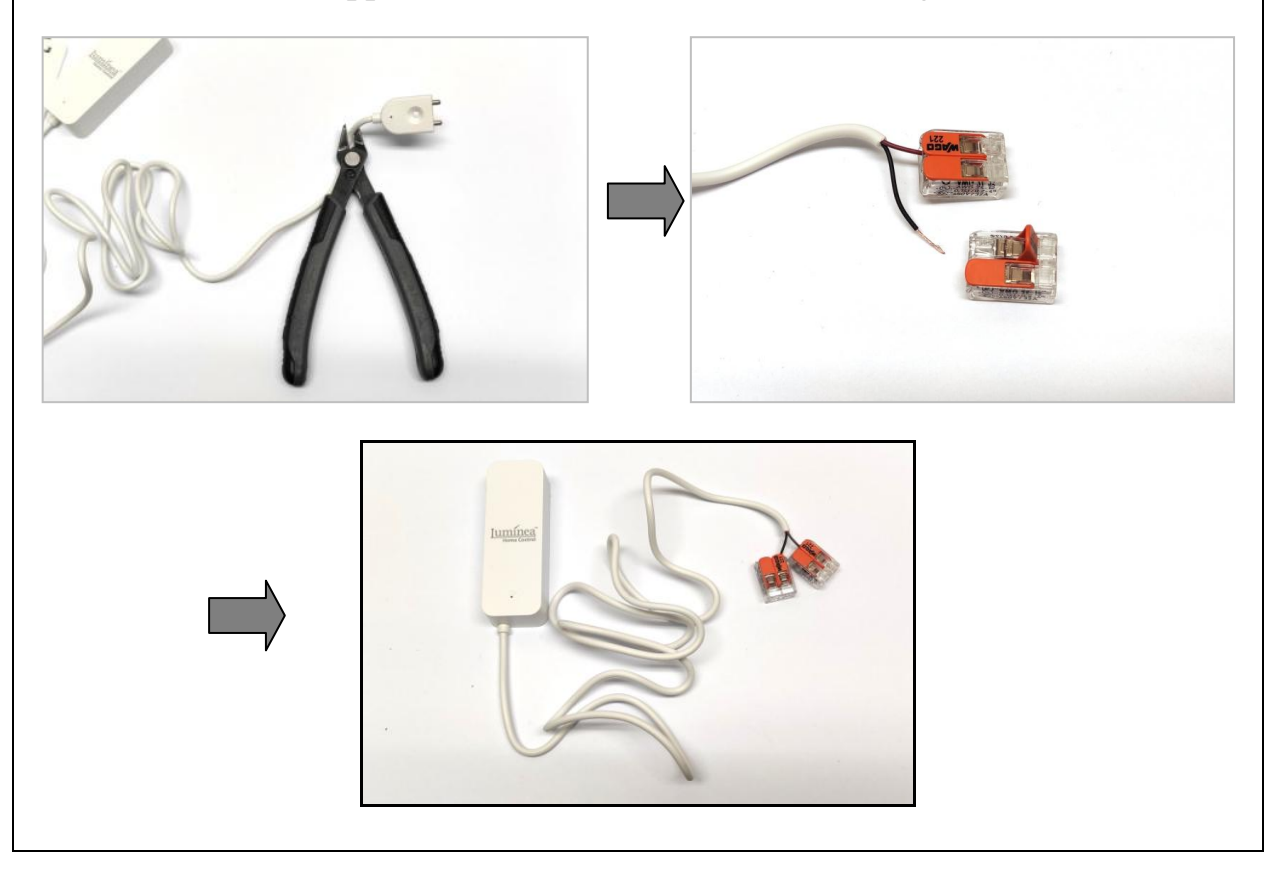

# **2. WLAN Wassermelder anschließen**

Die beiden Anschlüsse des Wassermelders werden direkt an die Klemmen "A" und "B" des Schaltausgangs des DLMS angeschlossen, an dem die Alarmausgabe erfolgt. Die Polarität muss dabei nicht beachtet werden. (Bild 1)

#### **BEACHTE:**

Es dürfen keine weiteren Geräte oder Versorgungsspannungen zusammen mit dem Wassermelder an den Schaltausgang angeschlossen werden.

- Falls mit demselben Schaltausgang ein weiterer Verbraucher (z.B. Pumpe mittels einer Schaltsteckdose) geschaltet werden soll, so ist zum Anschluss des Wassermelders ein zusätzliches Relais mit einem Schließerkontakt zu verwenden. (Bild 2)
- Falls der Schaltausgangs des DLMS als "invertiert" genutzt werden soll (aktiv bei "Pumpe ein", Störungsmeldung bei Pumpe aus), so ist der Wassermelder mit einem zusätzlichen Relais mit einem Öffnerkontakt anzuschließen.

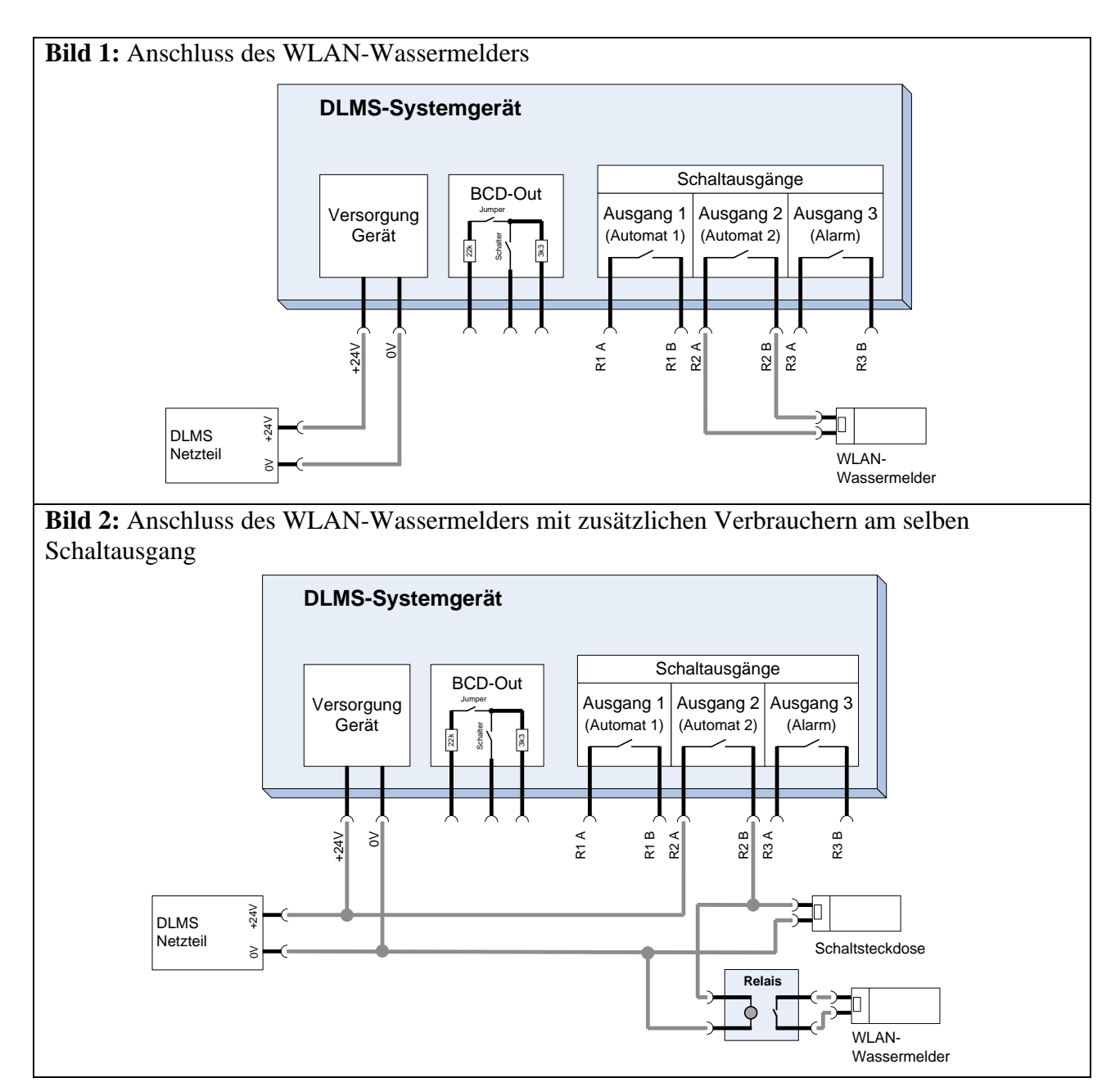

Alle Markenzeichen sind Eigentum der betreffenden Hersteller.

2022.1 © tne-systeme UG (haftungsbeschränkt)  $\ddot{a}$ nderungen und Irrtum vorbehalten. Seite 3

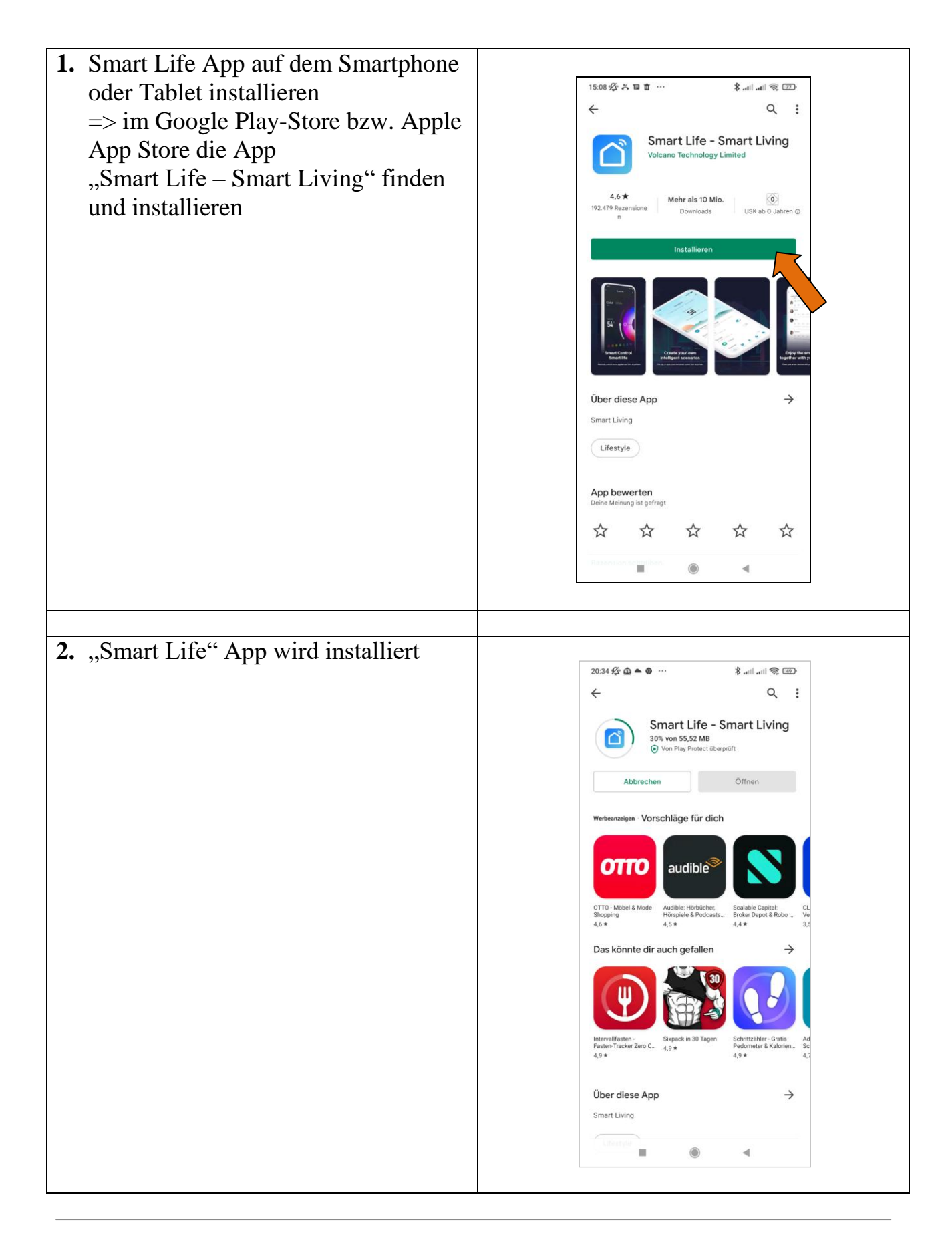

Alle Markenzeichen sind Eigentum der betreffenden Hersteller. 2022.1 © tne-systeme UG (haftungsbeschränkt)  $\hat{A}$ nderungen und Irrtum vorbehalten. Seite 4

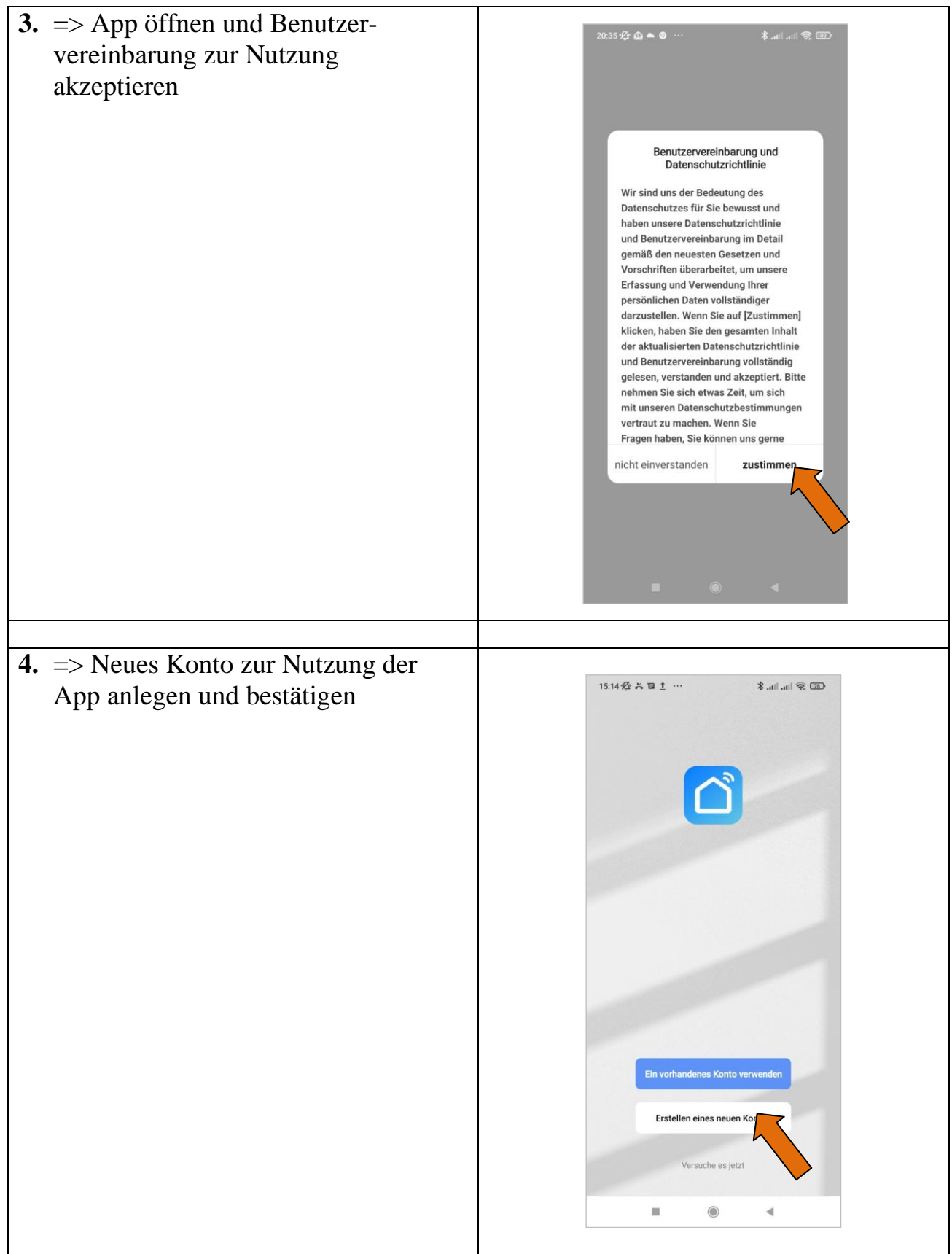

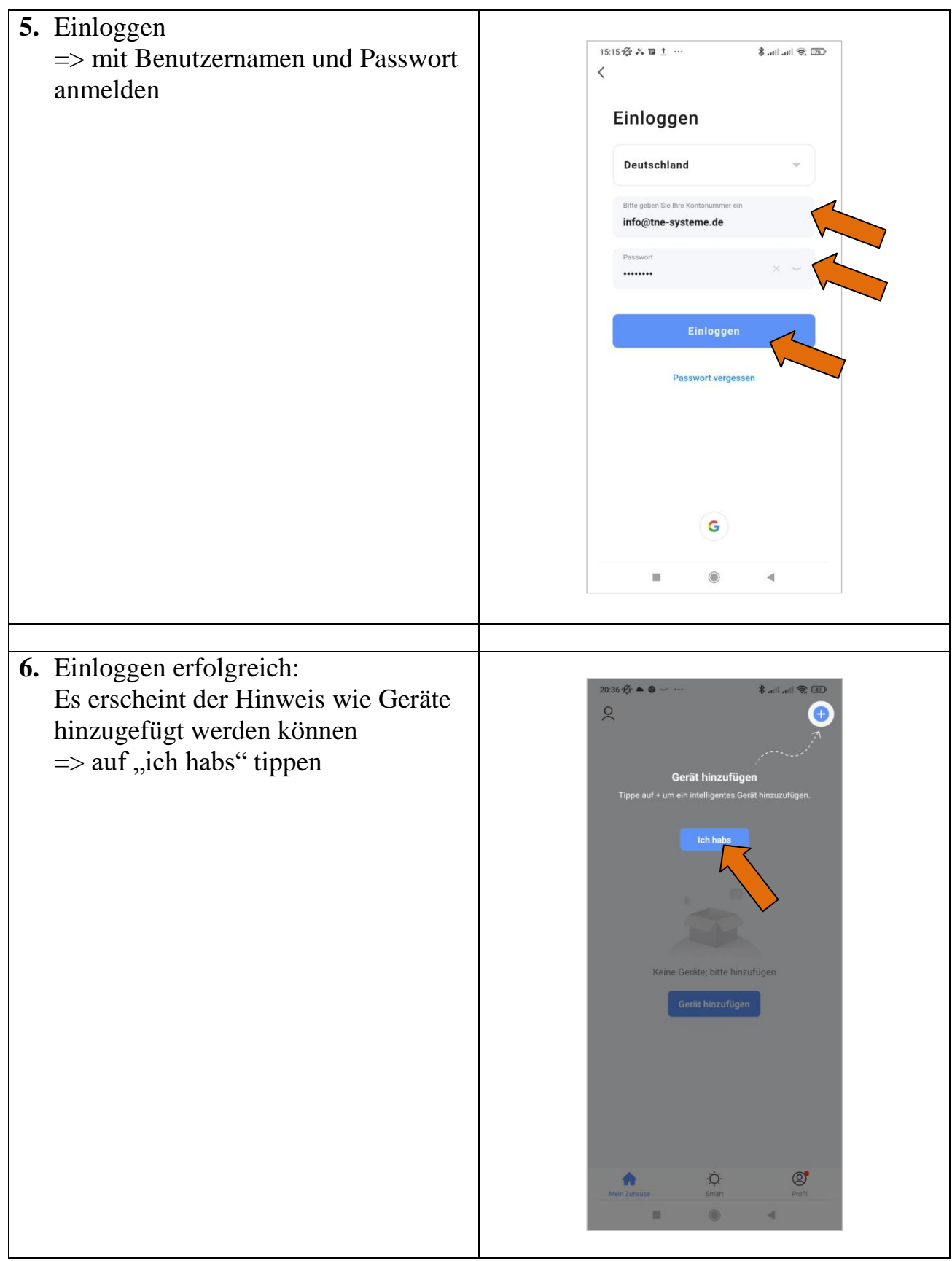

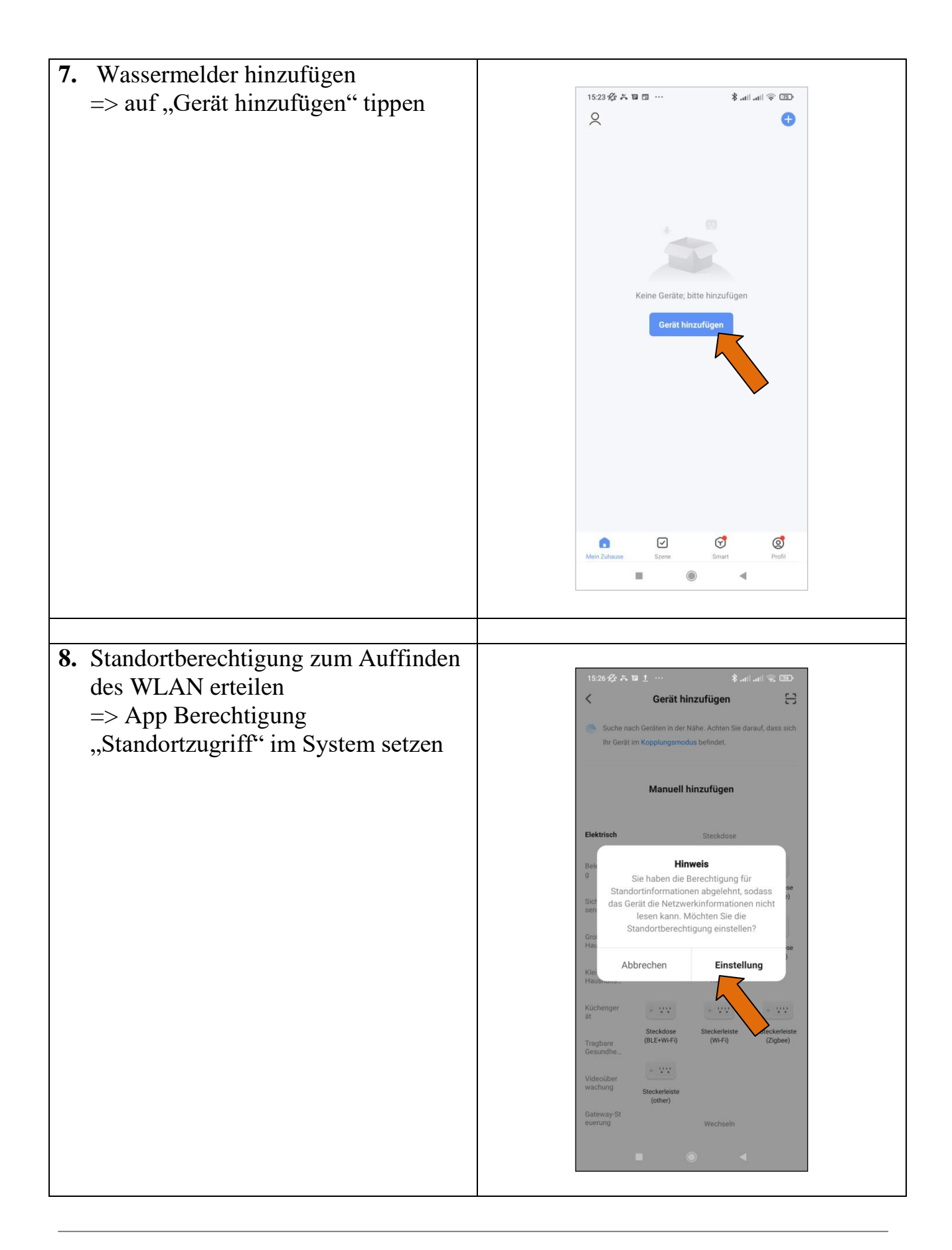

Alle Markenzeichen sind Eigentum der betreffenden Hersteller. 2022.1 © tne-systeme UG (haftungsbeschränkt) Änderungen und Irrtum vorbehalten. Seite 7

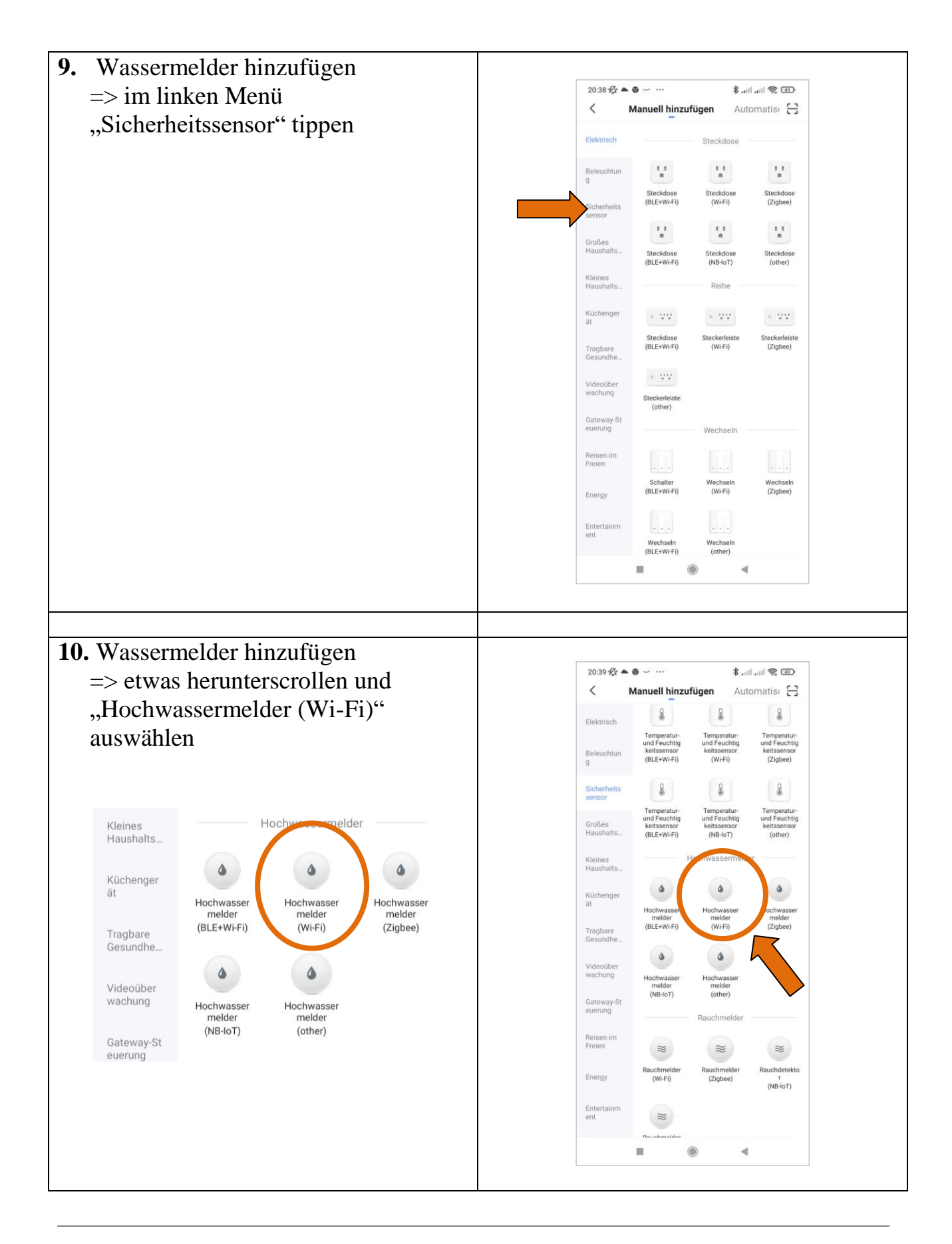

Alle Markenzeichen sind Eigentum der betreffenden Hersteller.

2022.1 © tne-systeme UG (haftungsbeschränkt)  $\ddot{a}$ nderungen und Irrtum vorbehalten. Seite 8

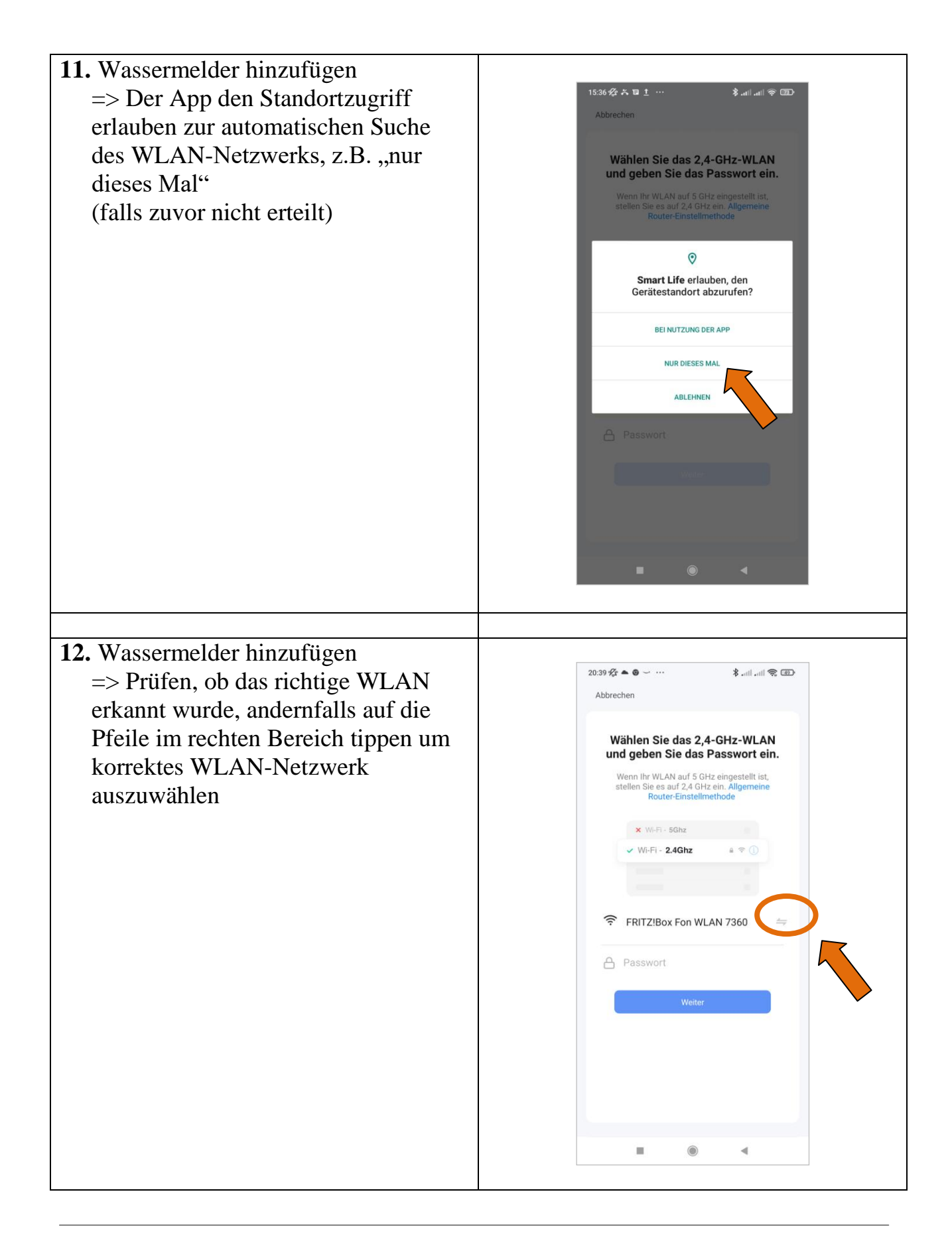

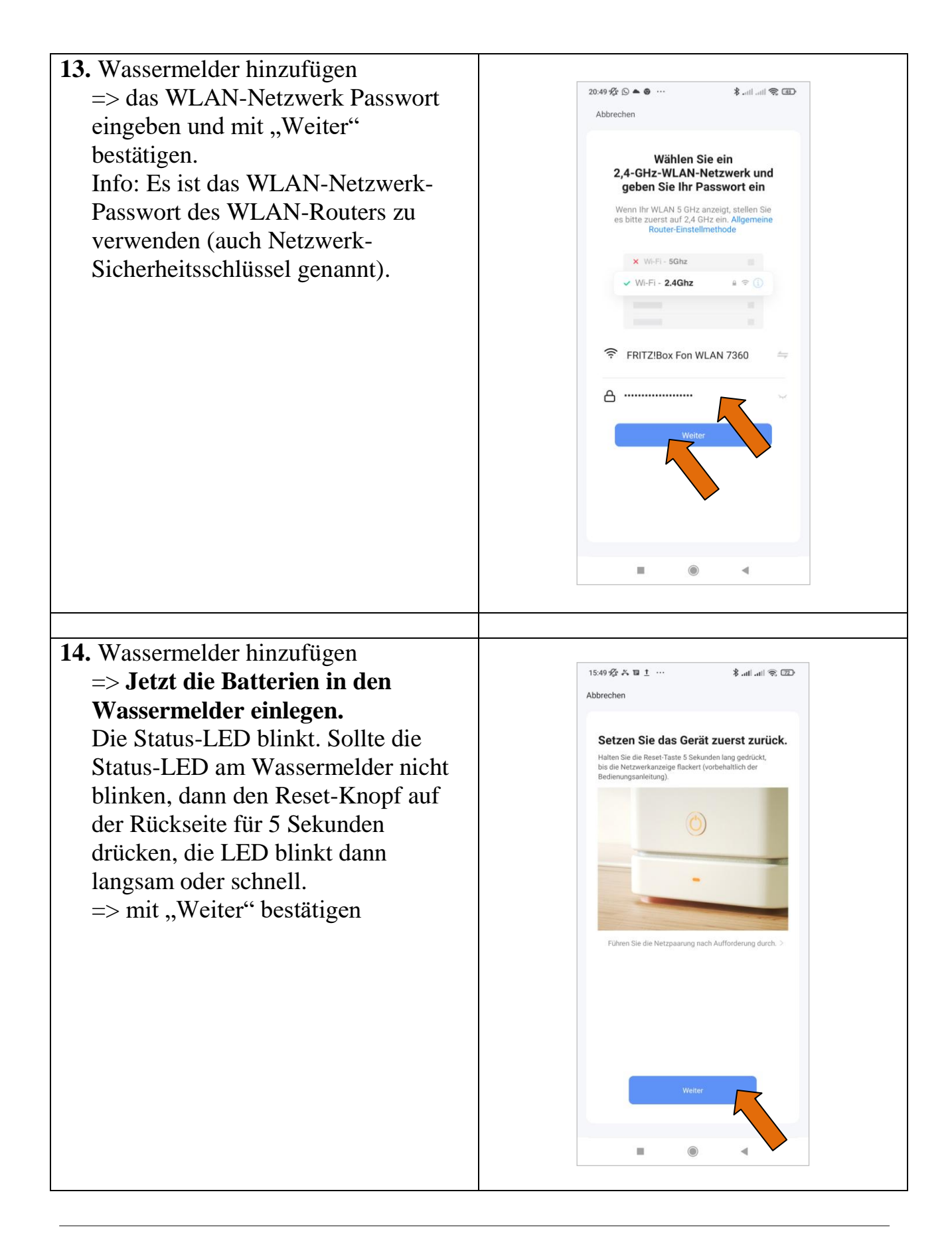

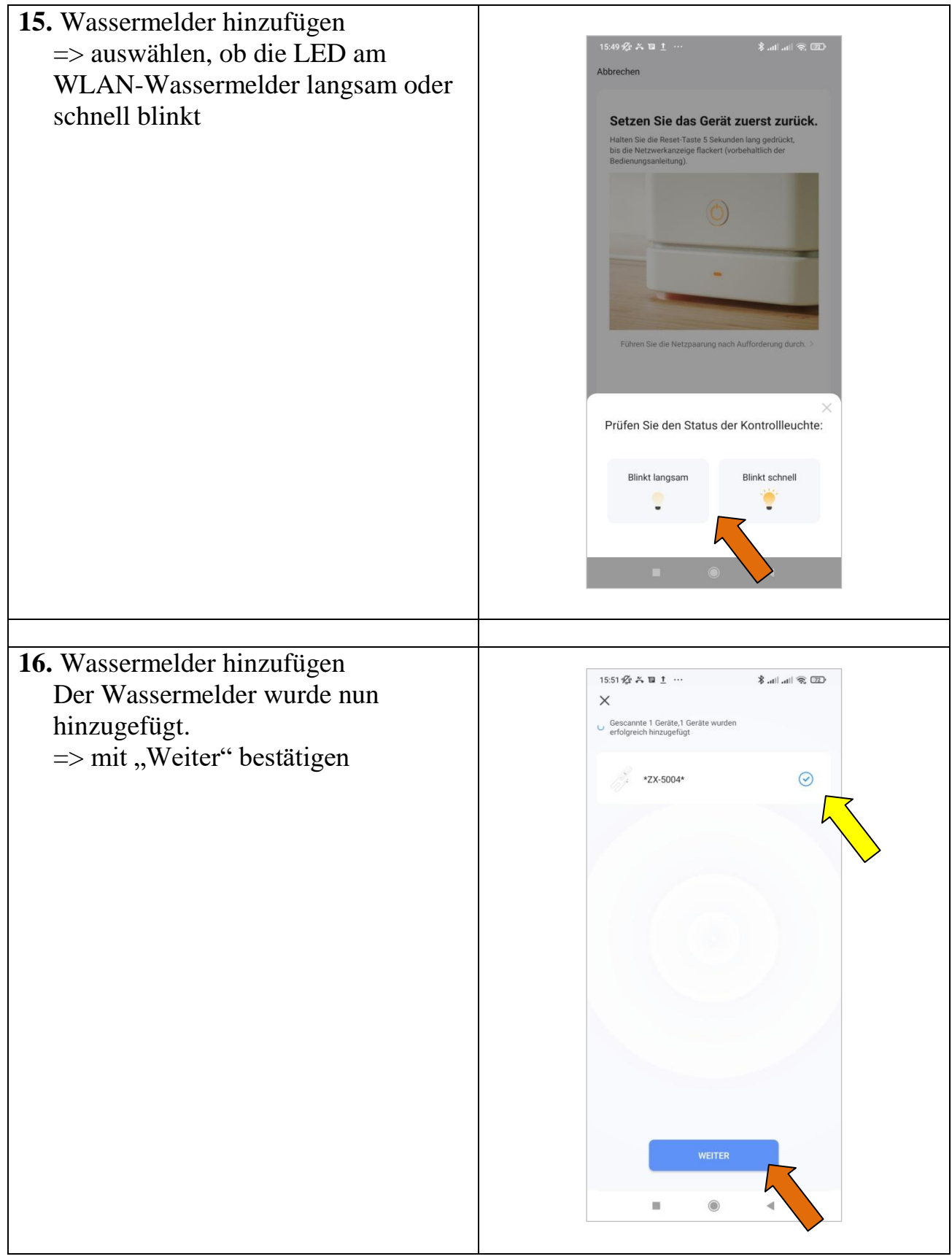

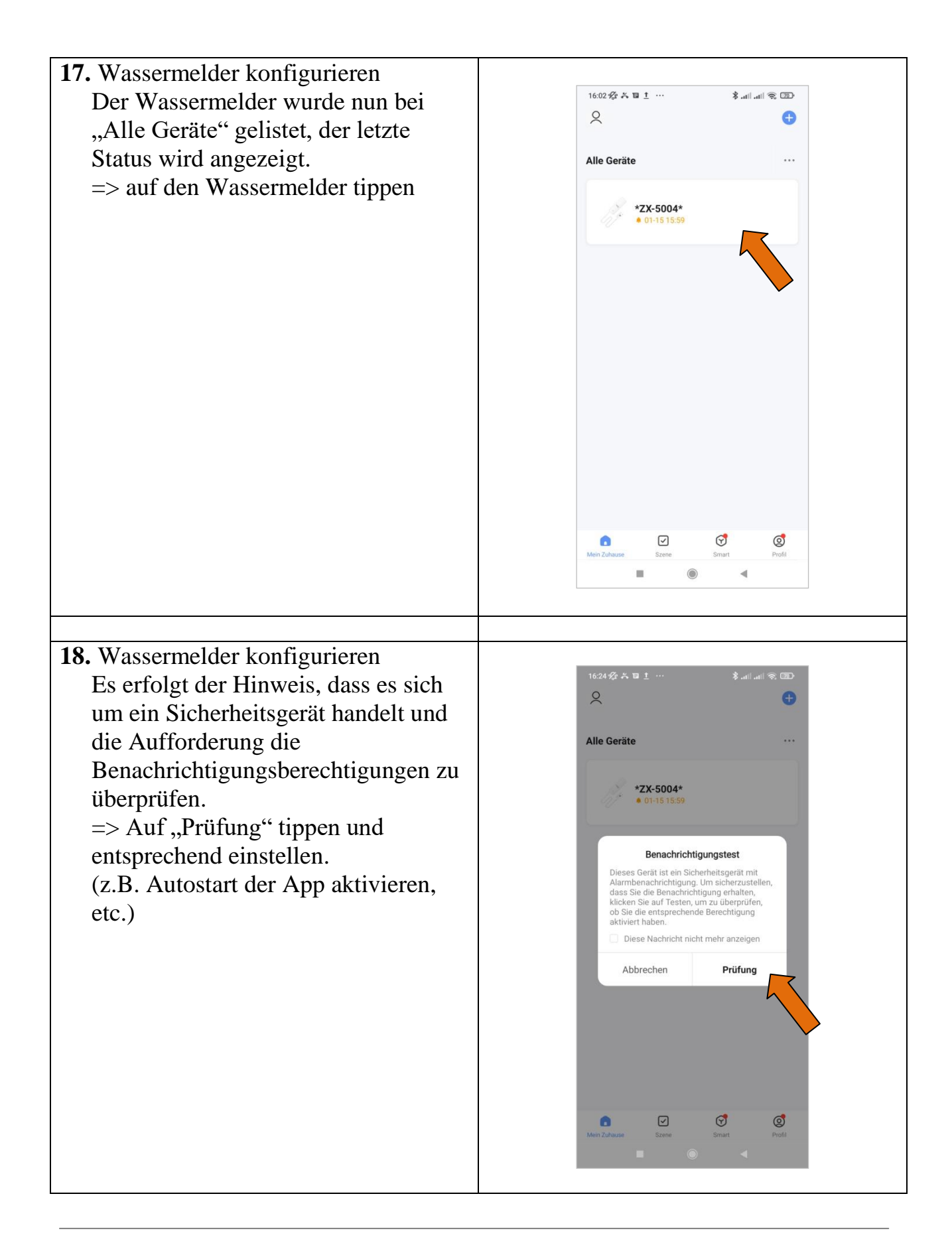

Alle Markenzeichen sind Eigentum der betreffenden Hersteller.

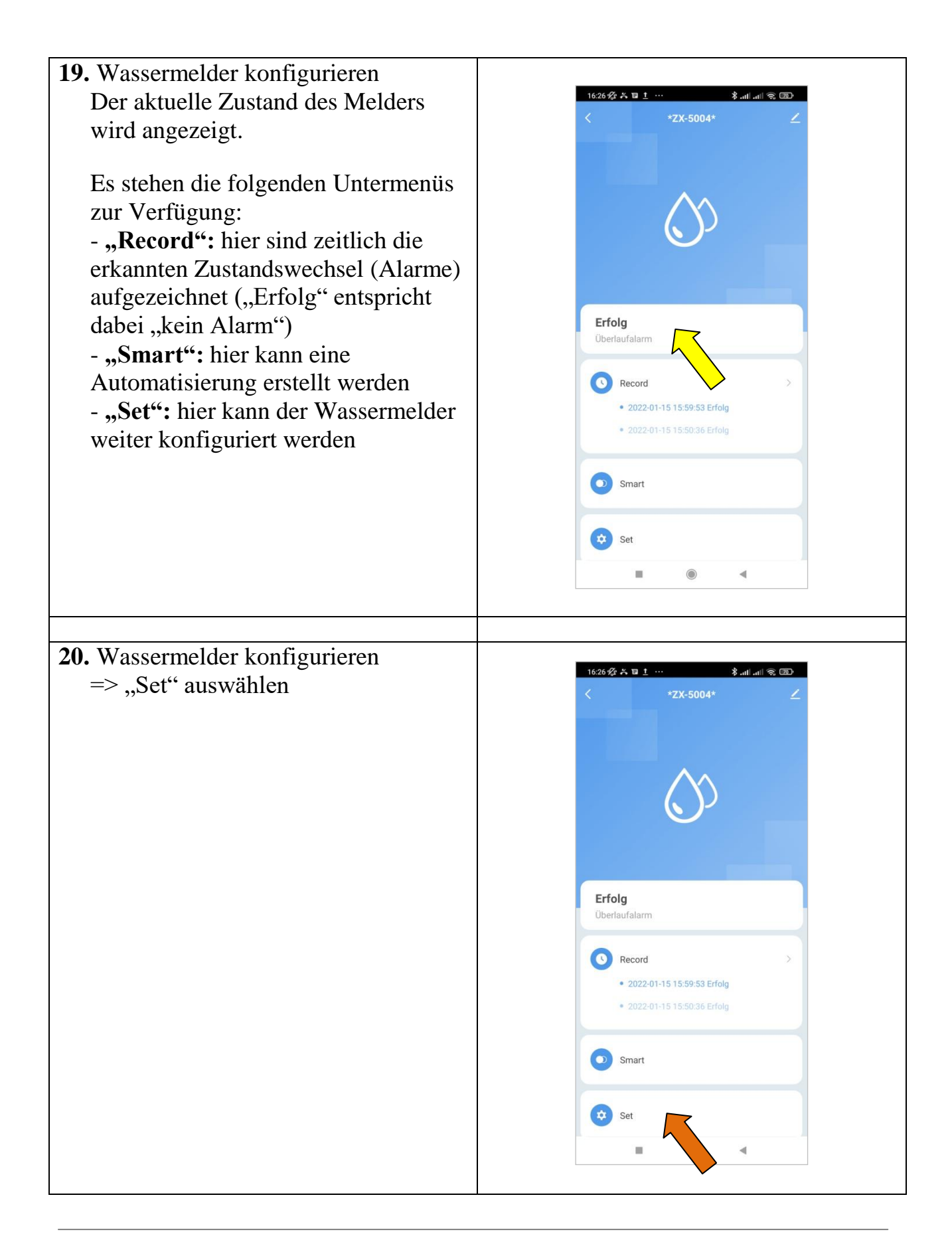

**21.** Wassermelder konfigurieren => hier anwendungsbezogen die Alarmauslösung auswählen: (hier wird auch der aktuelle Batteriestand angezeigt) Bei Aktivieren der "Water Leakage Warning" erfolgt die Alarmauslösung bei Kontakt der beiden Elektroden des Wassersensors, was bei Anschluß an den Alarmausgang des DLMS einem aktiven Alarm am DLMS entspricht.

#### **Beispiel 1:**

Das DLMS ist so konfiguriert, dass es beim Pegel " $11"$  = Überlauf den Alarmausgang 2 schaltet. An dem Schaltkontakt ist der WLAN-Wassermelder angeschlossen ist. Hier ist die Alarmauslösung "Water Leakage Warning" zu wählen. Soll signalisiert werden, wenn der Zustand wieder verlassen wird (d.h. der Pegel wieder unter "11" gesunken ist, so ist auch "No water warning" zu wählen. Wir empfehlen auch die Wahl des "Battery low Signal" zur Warnung bei niedrigem Batteriestand.

#### **Beispiel 2:**

Ist das DLMS so konfiguriert, dass es bei zu niedrigem Pegel ("0") den Alarmausgang schaltet so ist bei Alarmauslösung ebenfalls "Water leakage warning" zu wählen und der Alarm entsprechend umzubenennen. Wir empfehlen auch die Wahl des "Battery low Signal" zur Warnung bei niedrigem Batteriestand.

#### **Info:**

Die Signalisierung kann auch über SMS oder Anruf erfolgen, diese Premium-Dienste müssen jedoch zusätzlich erworben werden.

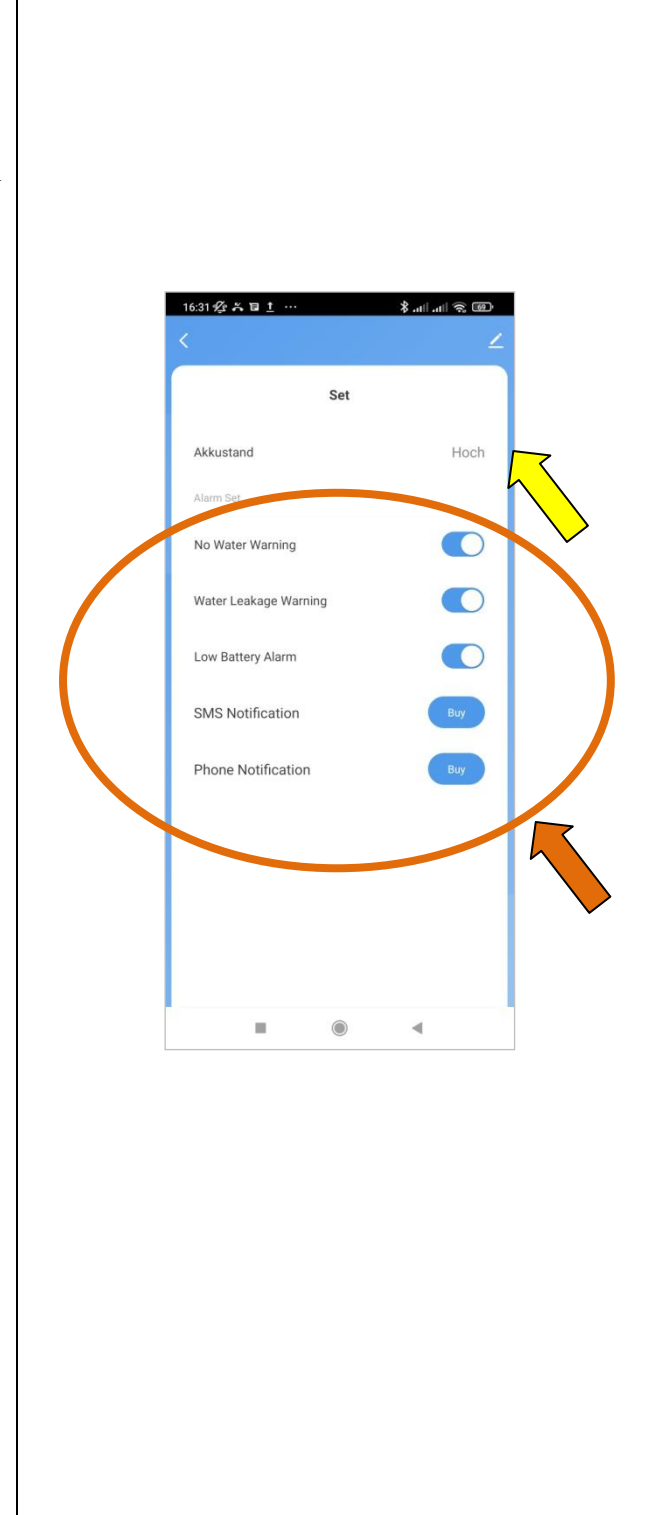

Alle Markenzeichen sind Eigentum der betreffenden Hersteller.

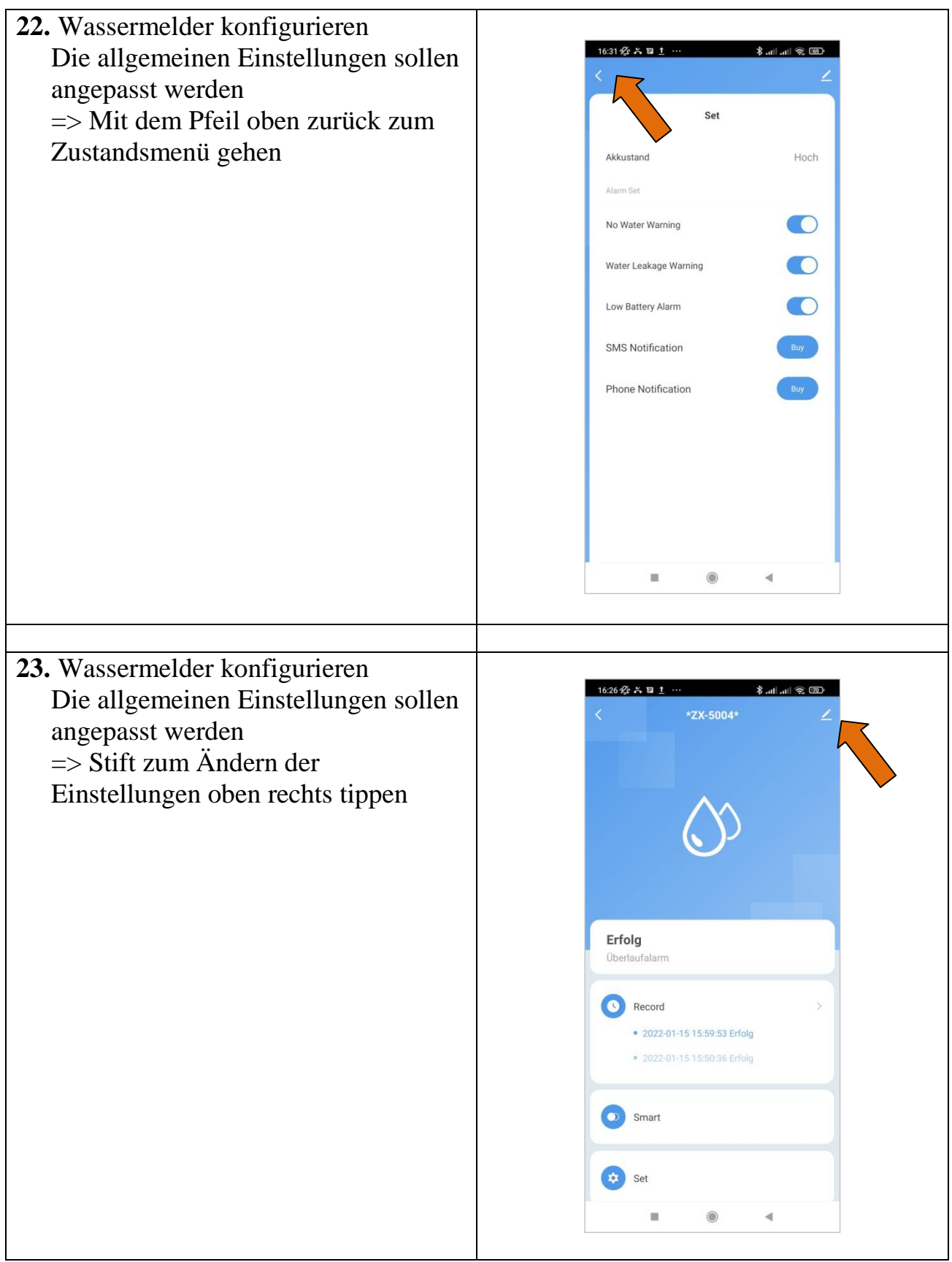

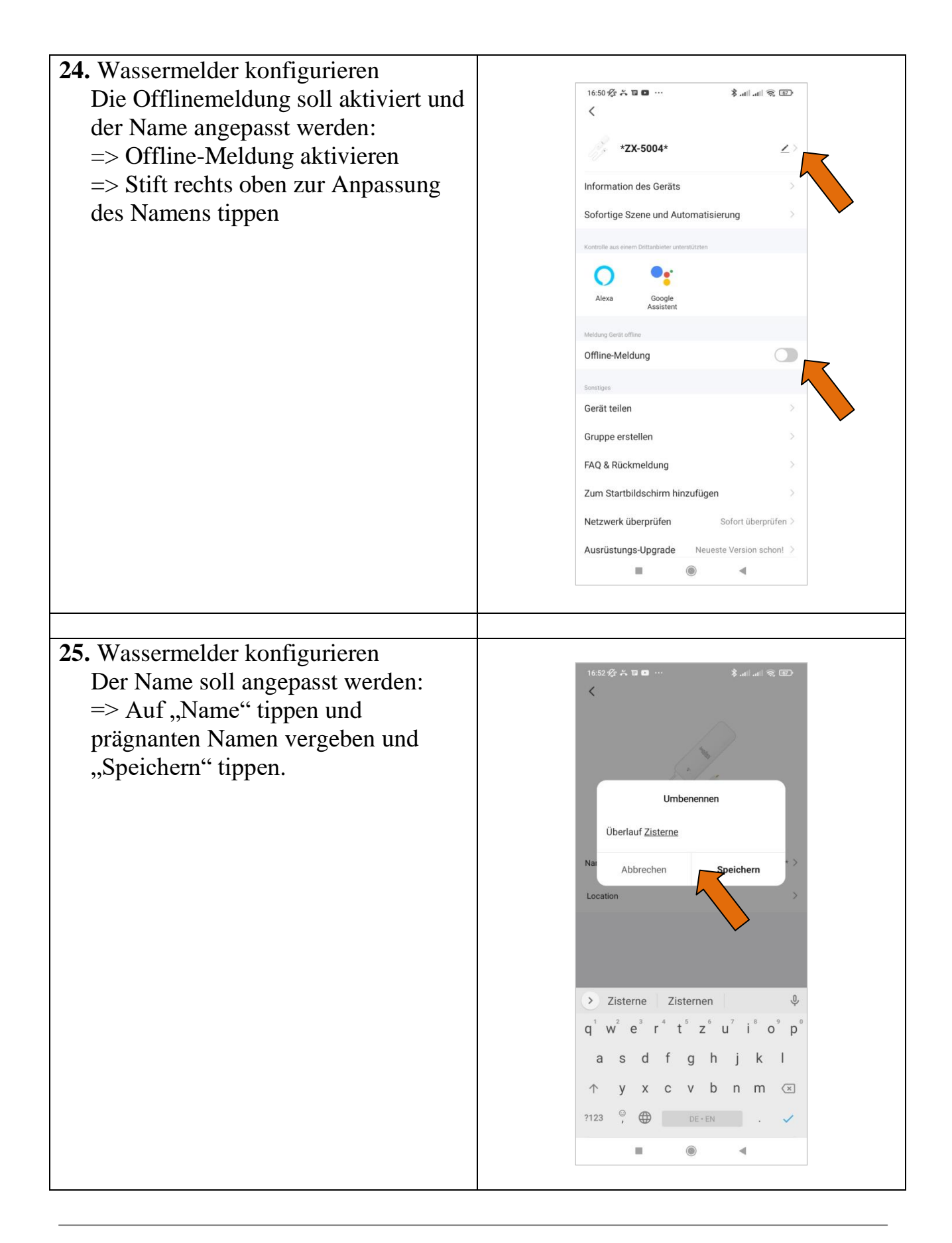

Alle Markenzeichen sind Eigentum der betreffenden Hersteller.

2022.1 © tne-systeme UG (haftungsbeschränkt)  $\ddot{a}$ nderungen und Irrtum vorbehalten. **Seite 16** 

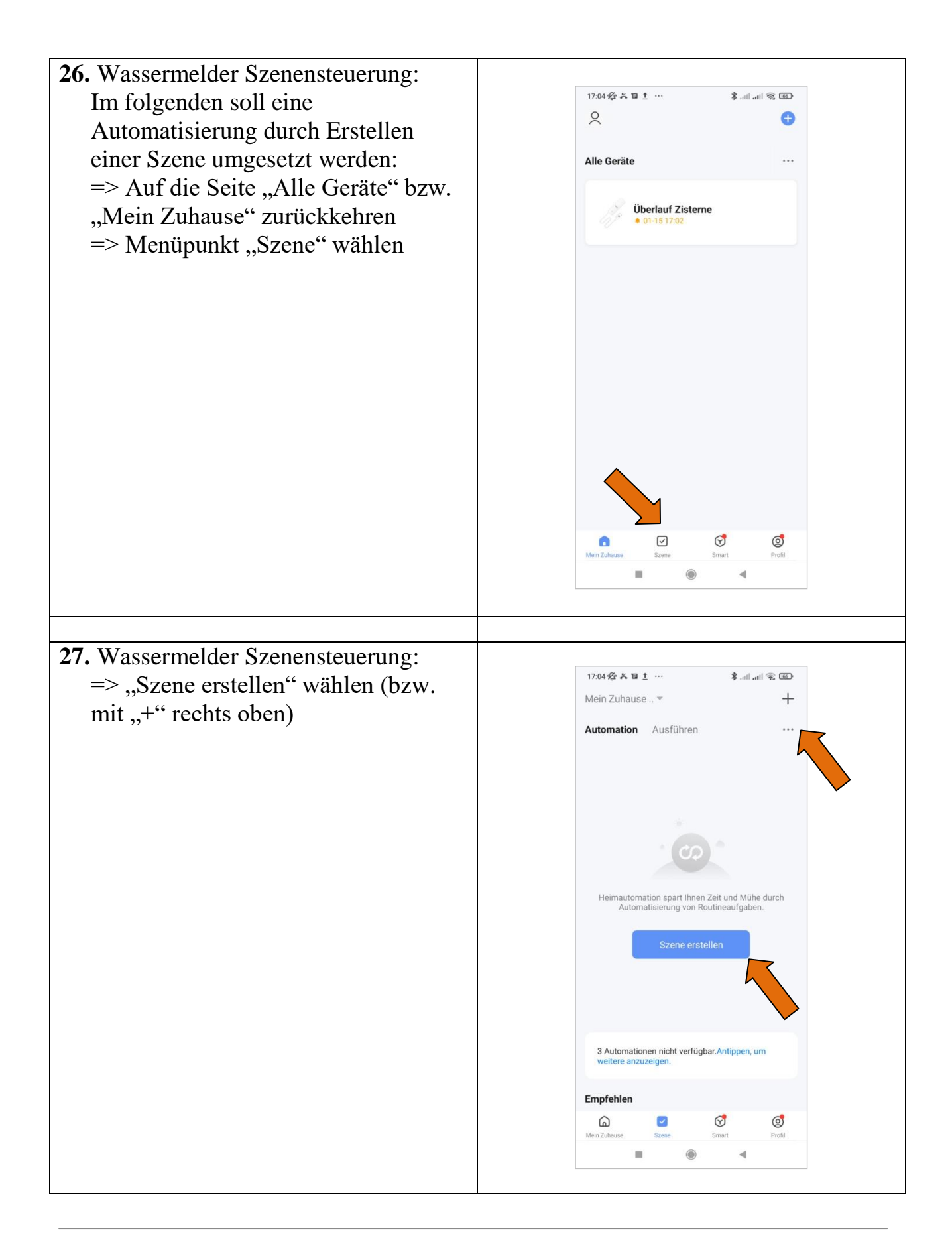

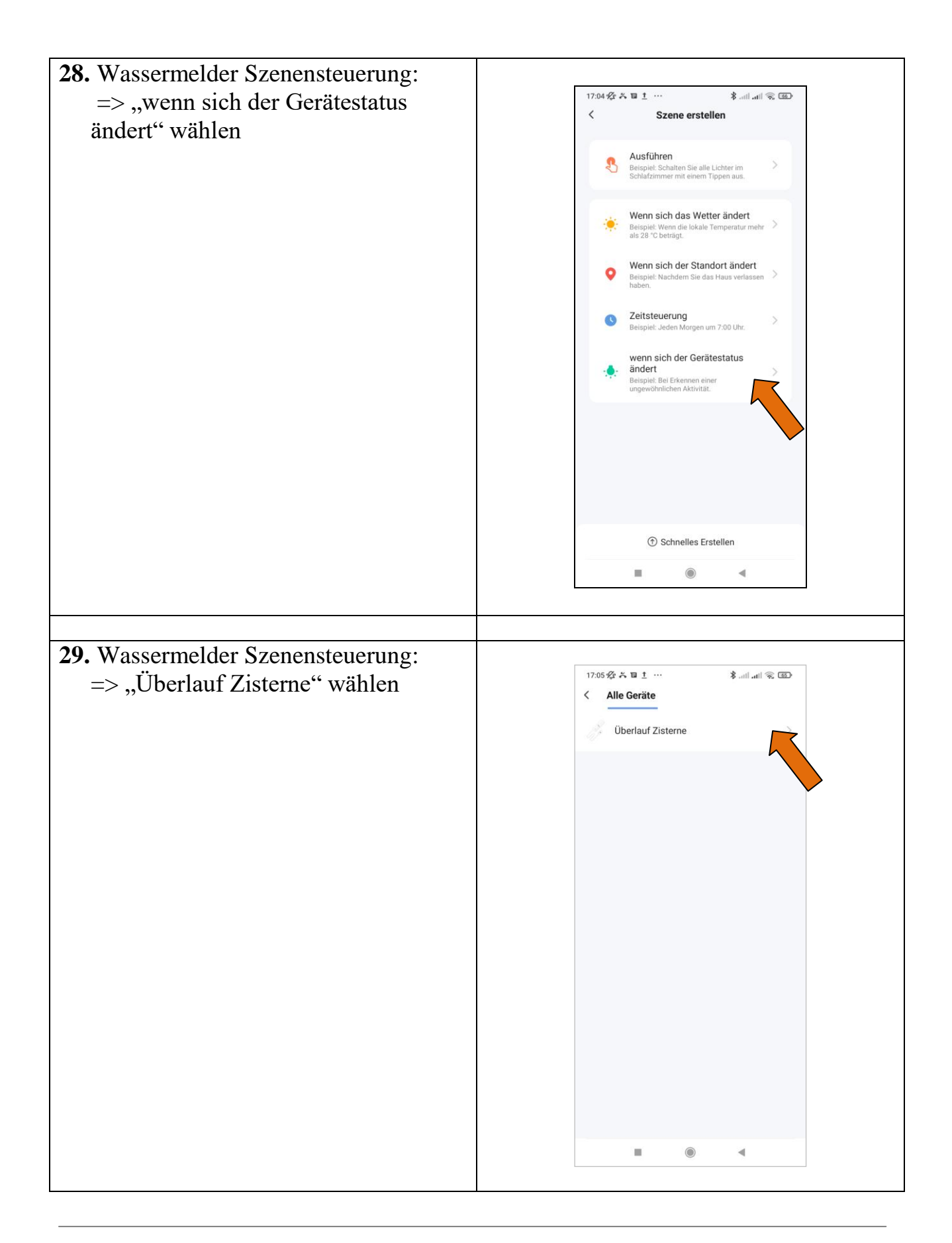

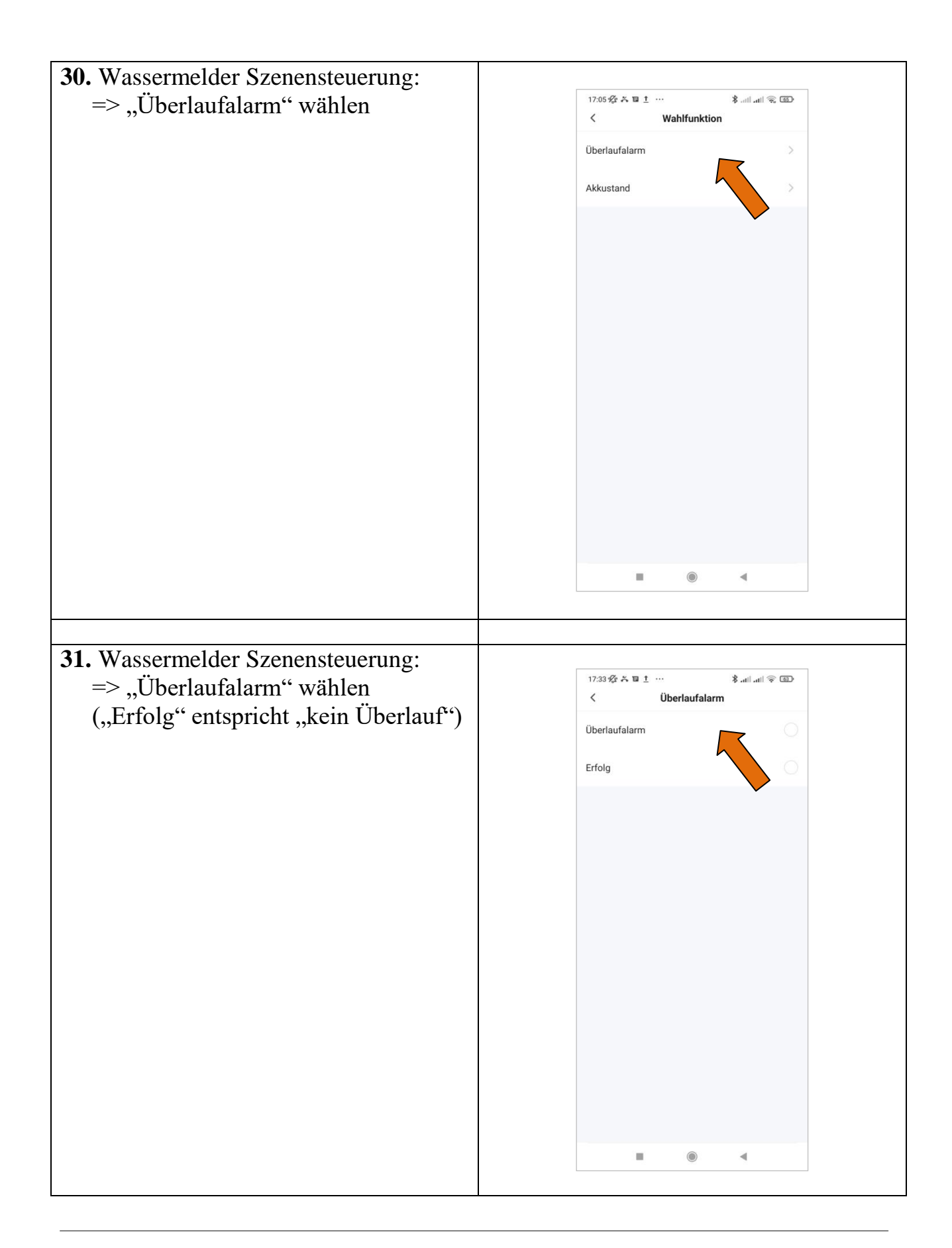

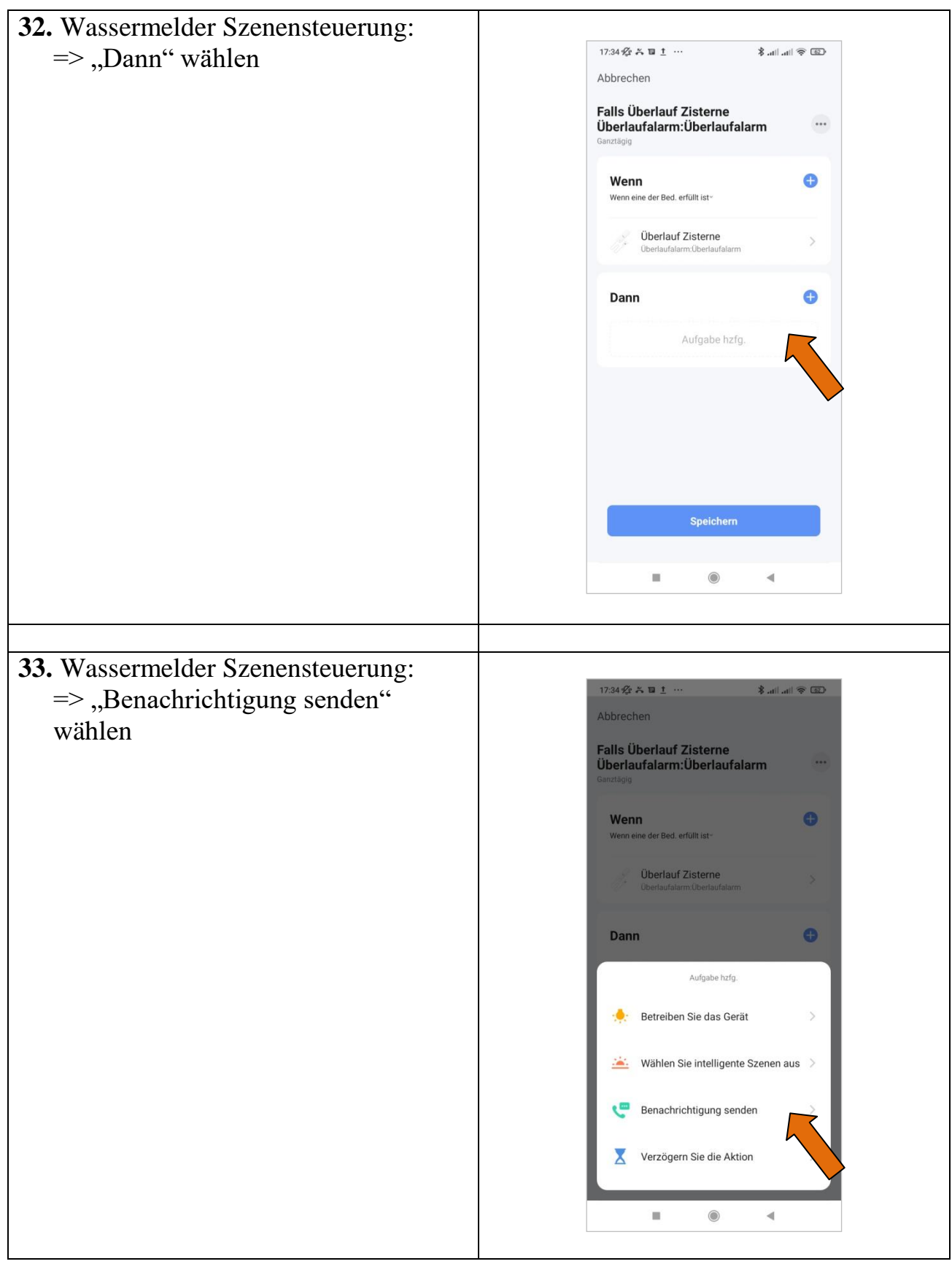

Alle Markenzeichen sind Eigentum der betreffenden Hersteller. 2022.1 © tne-systeme UG (haftungsbeschränkt) Änderungen und Irrtum vorbehalten. Seite 20

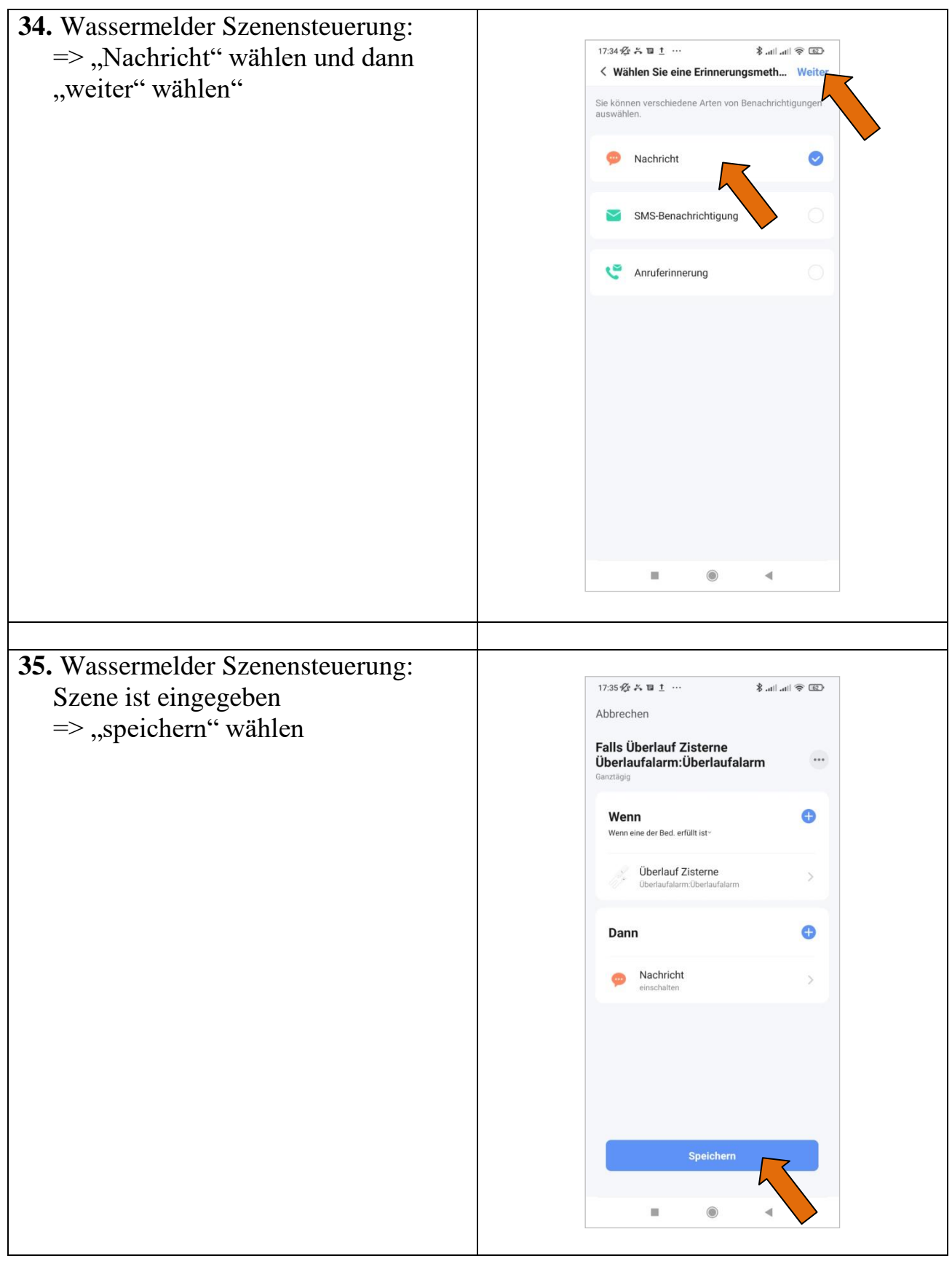

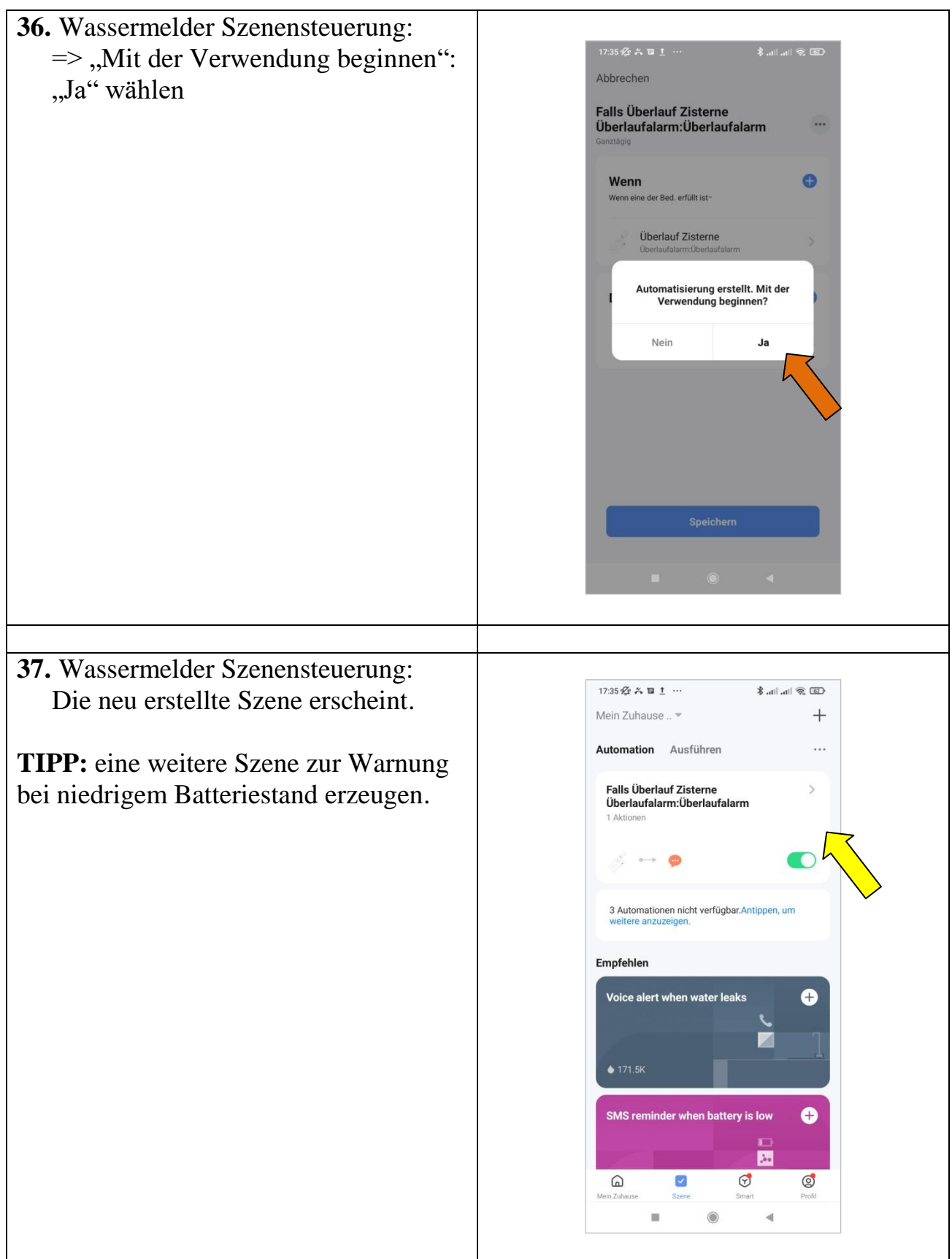

### Alarmauslösung prüfen

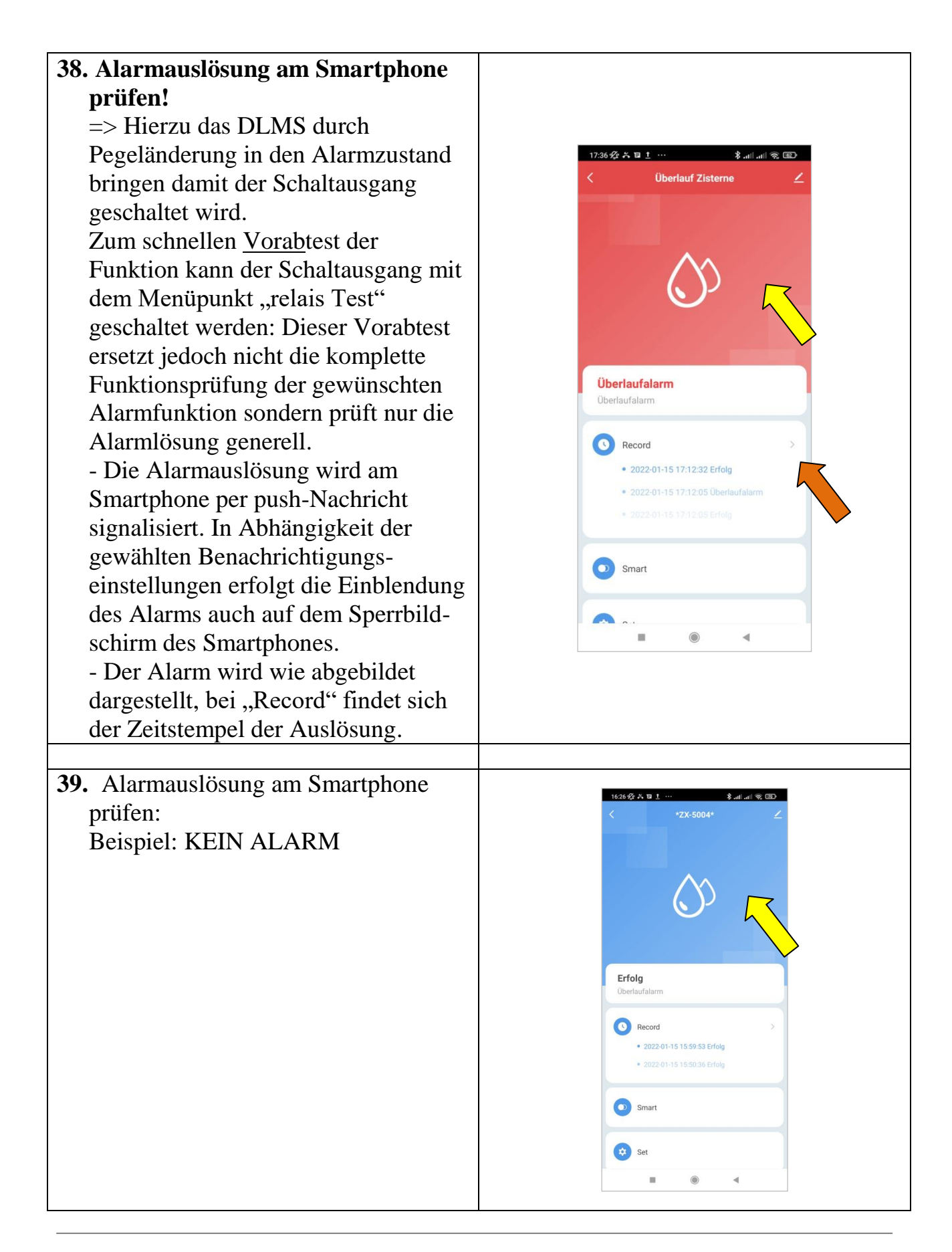

Alle Markenzeichen sind Eigentum der betreffenden Hersteller.